# 目次

**FUTRO** 

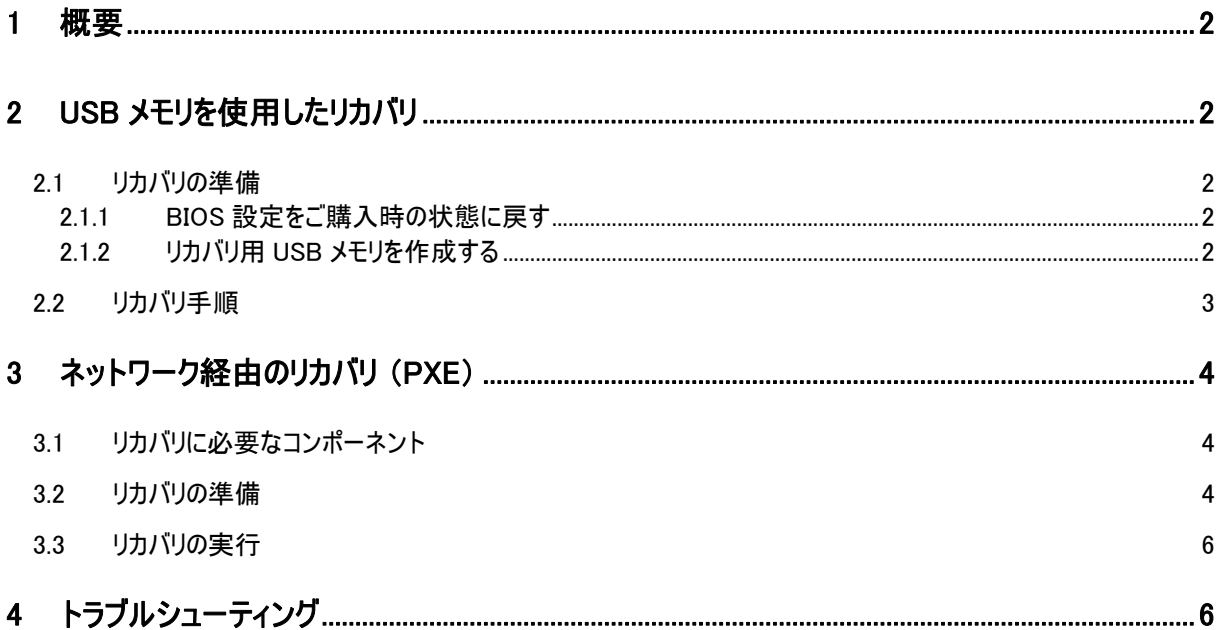

リカバリガイド

#### 製品の呼び方

本文中では、製品名称を次のように略して表記します。

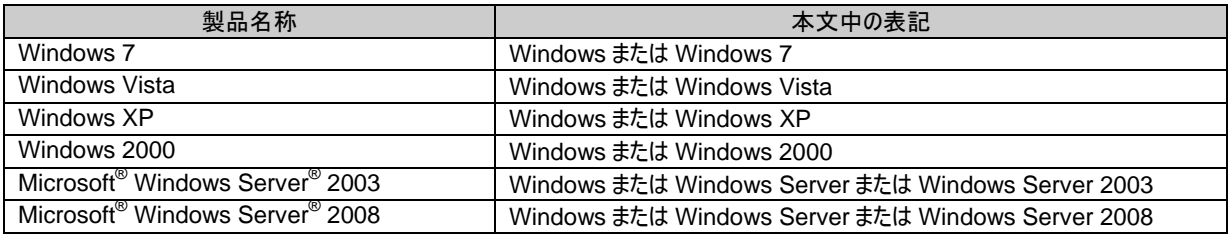

#### なお、本文中や画面例に次の表記がある場合は、それぞれ読み替えてください。

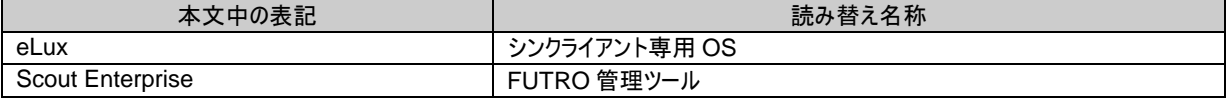

#### 免責事項

このマニュアルの利用にあたり、お客様の行為はお客様自身が一切の責任を負うものとします。このマニュアルに含まれる情報により生じたいかなる障 害または損害についても、UniCon Software GmbH と弊社およびそのパートナーはなんら責任を負わないものとします。

#### 商標について

各製品名は、各社の商標、または登録商標です。 各製品は、各社の著作物です。 その他のすべての商標は、それぞれの所有者に帰属します。

Copyright FUJITSU LIMITED 2012

# <span id="page-1-0"></span>**1** 概要

このマニュアルは、シンクライアント専用 OS の構成およびファームウェアを工場出荷状態に戻すためのリカバリにつ いて説明しています。

次の場合にリカバリを実行する必要があります。

- シンクライアント専用 OS が起動しない
- Local Login のパスワードを変更したが忘れてしまった
- 本パソコンのフラッシュメモリが空、つまりイメージが含まれていない
- フラッシュメモリ上のイメージを工場出荷時設定に戻す必要がある

# リカバリは、フラッシュメモリの内容を上書きして、シンクライアント専用 **OS** をインストールします。元に戻すことはで きません。

リカバリは次のいずれかの方法で実行できます。

- USB メモリ
- ネットワーク経由

# <span id="page-1-1"></span>**2 USB** メモリを使用したリカバリ

### <span id="page-1-2"></span>**2.1** リカバリの準備

リカバリを実行する前に、次の準備を行ってください。

#### <span id="page-1-3"></span>**2.1.1** BIOS 設定をご購入時の状態に戻す

BIOS の設定をご購入時から変更している場合、ご購入時の状態に戻します。詳しくはパソコン本体のマニュアル をご覧ください。

#### <span id="page-1-4"></span>**2.1.2** リカバリ用 USB メモリを作成する

- 準備するもの
	- USB メモリ(1GB 以上) この USB メモリの中のデータはすべて消去され、領域も変更されます。ご注意ください。
	- Windows 搭載パソコン(Windows 7、Windows Vista、Windows XP)
	- 「FUTRO A300 Software Disk」
- 作成手順
	- 1. Windows 搭載パソコンに USB メモリを接続します。
	- 2. Windows 搭載パソコンに、「FUTRO A300 Software Disk」をセットします。
	- 3. 「Recovery」フォルダー内の「StickWizz.exe」を起動します。 Windows 7、Windows Vista の場合、「StickWizz.exe」を右クリックし、「管理者として実行」を選択し て起動してください。

4. 「Target USB Stick」にコピー先の USB メモリを選択し、「Write image」をクリックします。

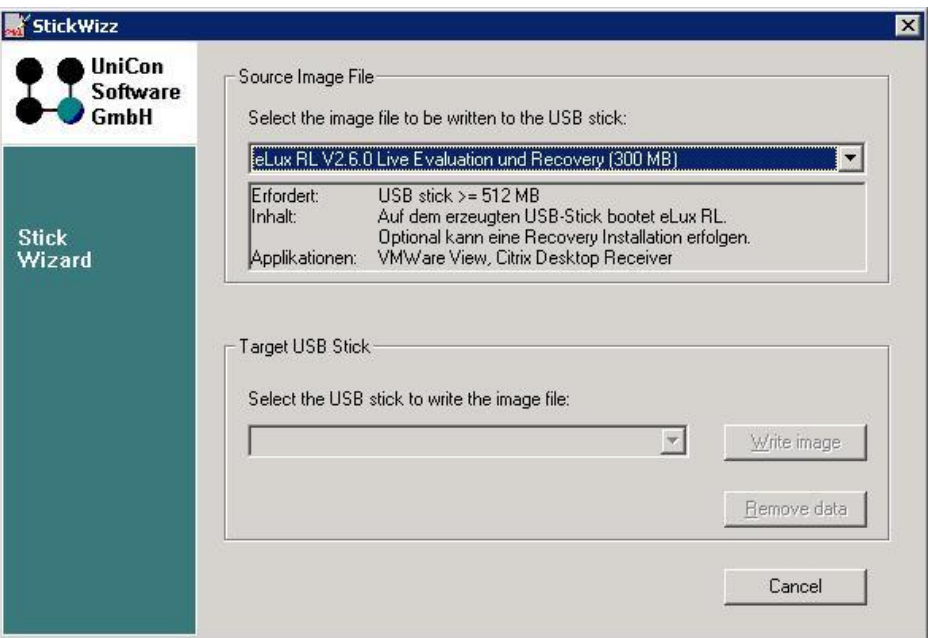

シンクライアント専用 OS リカバリのための[StickWizz]

USBメモリを取り付けているにもかかわらず「No USB stick detected, Please connect a USB stick」と表 示される場合は、エクスプローラーのすべてのウィンドウを閉じてください。

コピー完了のメッセージが表示されたら、リカバリ用USB メモリの完成です。

変更されたリカバリ用USB メモリの領域を元に戻すには、「StickWizz.exe」を起動し、「Remove data」を実 行します。その後、Windows搭載パソコンでフォーマットしてください。

### <span id="page-2-0"></span>**2.2** リカバリ手順

- 1. 作成したリカバリ用 USB メモリを接続し、本パソコンの電源を入れます リカバリ メニューが表示されます。
- 2. 表示された画面を確認後、【1】キーを押します。

```
ATTENTION: This installation will destroy all data on your disk!
Please select target medium for installation:
[ 1 ] ATA 1GB CompactFlash (1000 MB) - /dev/sda
[ Q ] Quit installation
                        eLux RL - Recovery
```
- 3. 画面の左下に「Update Successful」と表示されたら、すぐに USB メモリを取り外します。 パソコンが自動的に再起動します。 USB メモリを接続したまま再起動すると、手順 1 と同じ画面が表示されます。 USB メモリを取り外して、【Q】キーを押して再起動してください。
- 4. 続けてセットアップを行います。 セットアップについては、パソコン本体のマニュアル『取扱説明書』をご覧ください。

# <span id="page-3-0"></span>**3** ネットワーク経由のリカバリ (**PXE**)

# <span id="page-3-1"></span>**3.1** リカバリに必要なコンポーネント

- シンクライアント本体(FUTRO A300)
- **ローカル エリア ネットワーク(LAN)接続**
- FUTRO 管理ツール
- Windows 2000 以降の DHCP サーバー
- FTP サーバーまたは HTTP サーバー
- FUTRO 管理ツールに含まれる TFTP サーバー

# <span id="page-3-2"></span>**3.2** リカバリの準備

FUTRO 管理ツール を使用していない場合、『FUTRO 管理ツール 管理者ガイド』の 2 章にあるインストール の説明に従って、インストール/設定を行ってください。 また、TFTP サーバーはインストールされて (既定ではインストール ディレクトリは…/UniCon/scoutng/tftpd)、 ご使用のシステムにサービスとして統合されます。ご使用のシステムでその他の TFTP サーバーが同時に実行さ

れていないことを確認してください。そのような場合は、リカバリが正しく実行されないことがあります。

1. Scout Enterprise の[**Options**]>[**Recovery settings**]で、リカバリの設定を編集します。

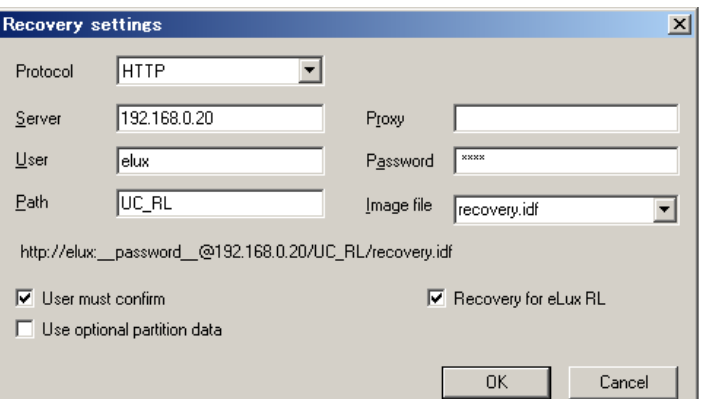

**Protocol:** FTP または HTTP

ネットワークに存在する FTP サーバーまたは HTTP サーバーのいずれかを使用して、リ カバリイメージをコピーします。

**Server:** リカバリイメージのある FTP サーバーまたは HTTP サーバーの IP アドレス

**Path:** HTTP または FTP のルートディレクトリにコピーしたコンテナフォルダーを指定します。

**User:** サーバーでユーザー名やパスワードが必要ない場合でも、これらのフィールドを入力する 必要があります。その場合は、小文字で elux と入力します。FTP パスワードには記号 (匿名 FTP ログイン用の@など)が使用できます。

**Image file:** 「recovery.idf」ファイルなどの、IDF 定義ファイルを指定します。

**Proxy:** プロキシ サーバーの IP アドレス。プロキシ サーバーがない場合、空白のままにします。

**Proxy port:** プロキシ サーバーのポート。プロキシ サーバーがない場合、空白のままにします。

**Password:** オプション

2. **DHCP** サーバー を構成して、次のようにブートファイルの名前とブートサーバー(TFTP サーバー)のアドレス を指定する必要があります。

ここでは、Windows 2000 または Windows Server 2003 を DHCP サーバーとして使用している場合の 手順を説明しています。

- 管理者権限のあるアカウントでログオンします。
- [スタート]>[プログラム]>[管理ツール]>[**DHCP**]の順にクリックして DHCP マネージャーを起動します。
- サーバー オプション、スコープ オプションのいずれかをクリックして選択します。[操作]メニューで[オプショ ンの構成」を選択します。[オプション]ウィンドウで[全般]タブに移動します。または、[詳細設定]タブ >[ベンダ クラス]ドロップダウンリストから[**DHCP** 標準オプション] を選択します。

次のオプションにチェックを付けて、各パラメーターを入力します。

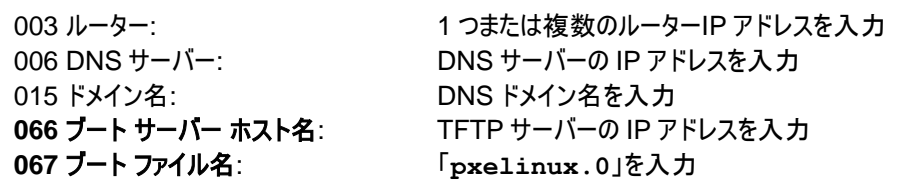

これで、DHCP サーバー構成が完了します。これらの設定は、通常のネットワーク操作に影響を与えずに DHCP サーバーに残すことができます。

### <span id="page-5-0"></span>**3.3** リカバリの実行

リカバリ中に本パソコンを停止しないでください。

- 1. BIOS メニューから、本パソコンをネットワークブートで起動します。
- 2. 次のようなメニューが表示されます。[1]を選択してリカバリを開始します。

ATTENTION: This installation will destroy all data on your disk! Please select target medium for installation: [ 1 ] ATA 1GB CompactFlash (1000 MB) - /dev/sda [ Q ] Quit installation eLux RL - Recovery

3. 起動に成功すると、"Success" のメッセージが表示されて本パソコンが再起動します。

# <span id="page-5-1"></span>**4** トラブルシューティング

一般に、リカバリを行っているときのトラブルシューティングでは、次のサーバー ログ ファイルを調査することをお勧めし ます。

- …/UniCon/scoutng/tftpd/tftpd.log(**TFTP のために DEBUG=5 を**設定)
- DHCP サーバーのログファイル

リカバリ中は、パッケージのインストール状況はグラフィカルに表示されます。【Ctrl】+【Alt】+【F4】を押して、グラフィッ クスモードからテキスト画面に切り替えることができます。テキスト画面はトラブルシューティングに役立ち、表示される 可能性があるエラーメッセージをすべて表示します。

- 発生した問題: ネットワーク経由のリカバリの開始後、DHCP タイムアウトが発生して、端末のみがブート される。
- 原因と解決方法: DHCP サーバーが応答していません。ネットワーク接続を確認してください。本パソコンに IP ア ドレスが割り当てられているかどうか、IP アドレスを受信する DHCP サーバーのログファイルを確 認してください。必要があれば、DHCP サーバーの設定を調整してください。

発生した問題: ネットワーク経由のリカバリを開始しても、通常の起動を行ったり、次のような TFTP タイムアウ トエラーが表示されたりする: TFTP open timeout

原因と解決方法: TFTP サーバーが応答していません。TFTP サーバーが使用可能かどうか確認してください。 TFTPD デーモンのログ ファイルを確認してください。DHCP/BootP 用のルーター/ゲートウェイ およびブート サーバーの設定を確認してください。

発生した問題: ネットワーク経由のリカバリの開始後、次のメッセージが表示された後、本パソコンが起動する: TFTP Error – File not found

原因と解決方法: TFTP サーバーがブート ファイル(pxelinux.0)の送信に失敗しました。DHCP サーバーのブー ト ファイル設定と TFTP サーバーのログを確認してください。TFTP サーバーのルート ディレクト リに対するアクセス権を確認してください。

- 発生した問題: リカバリが停止して、次のメッセージが表示される: could not find kernel image:eluxrl.krn boot:
- 原因と解決方法: TFTP サーバーは eluxrl.krn の指定に失敗しました。TFTP サーバーのログを確認してくださ い。リカバリ ファイルのアクセス権を確認してください。
- 発生した問題: リカバリが停止して、次のメッセージが表示される: could not find kernel image:ramfs.rl boot:
- 原因と解決方法: TFTP サーバーは ramfs.rl の指定に失敗しました。TFTP サーバーのログを確認してください。 リカバリファイルのアクセス権を確認してください。

発生した問題: リカバリがハングして、次のメッセージが表示される:  $ec = 406$ ... elux-library.... あるいは、次のメッセージが表示される: failed http://user:password@webserver または failed ftp://user:password@ftpserver 原因と解決方法: FTP サーバーまたは HTTP サーバーを通じたリカバリ IDF の転送が失敗しました。FTP または HTTP のタイムアウトの発生を待ち、次のように表示されるアドレスを確認してください: failed http://user:passwort@webserver または failed ftp://user:passwort@ftpserver 必要があれば、Scout Enterprise の[Options]>[Recovery settings]でパラメーターを変更 してください。

# **FUTRO A300** リカバリガイド B6FJ-9551-01 Z0-00

発行日 2012 年 10 月

# 発行責任 富士通株式会社

〒105-7123 東京都港区東新橋 1-5-2 汐留シティセンター

●このマニュアルの内容は、改善のため事前連絡なしに変更することがあります。

●このマニュアルに記載されたデータの使用に起因する第三者の特許権およびその他の権利の侵害については、当社 はその責を負いません。

●無断転載を禁じます。